# **Boletim Técnico**

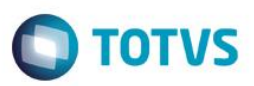

## **Visibilidade do período letivo no portal**

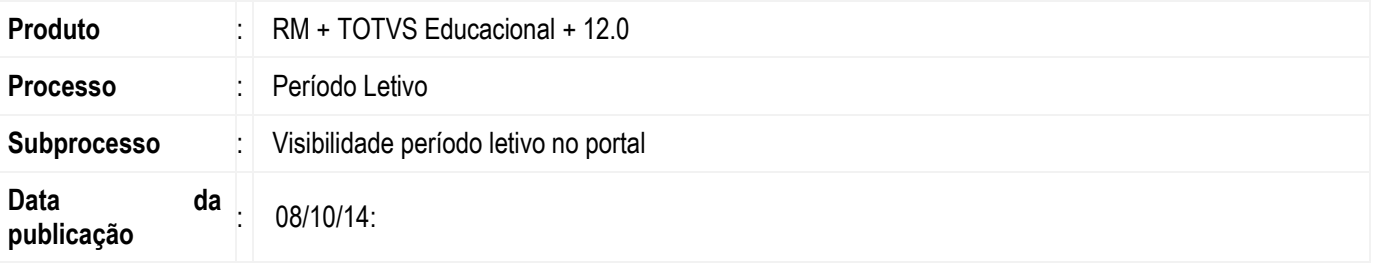

#### **Importante**

Esta melhoria depende de execução do script para alteração da tabela **SPLETIVO** para criação do campo **EXIBIRPORTAL,** conforme **Procedimentos para Implementação**.

Para utilizar essa funcionalidade é necessário estar no release 12.00 ou superior.

Esta funcionalidade possibilita o usuário configurar um período letivo já cadastrado ser visualizado ou não no portal.

A definição da permissão de visibilidade no portal é feito dentro do menu "Períodos letivos" e depois escolha um período letivo existente ou realiza-se um novo cadastro. A tela de cadastro exibirá um campo chamado "Exibir no portal" que define se o período letivo poderá ser visualizado no portal ou não. A alteração é realizada pelo aplicativo TOTVS Educacional.

Após a alteração, o aluno e/ou o professor acessa o Portal e algumas telas que contenham períodos letivos serão filtradas com base no que foi parametrizado no campo "Exibir no portal".

### **Desenvolvimento/Procedimento**

#### **1. RM TOTVS Educacional Versão Desktop**

Neste tópico abordaremos como se concede e retira uma permissão a um período letivo para ser visualizado no portal Corpore .NET Educacional.

#### **1.1 Configurar novo campo "Exibir no portal"**

- Acesse o sistema RM TOTVS Educacional Versão Desktop.
- Acesse: Currículo e Oferta → Períodos letivos
- Escolha um período letivo e clique no botão alterar ou insira um novo período letivo clicando em incluir.
- Após aberto a tela de cadastro do período letivo, procure pelo campo "Exibir no Portal", **marque** a caixa de marcação caso queira dar permissão de visibilidade no portal, caso contrário, deixe **desmarcado** e depois salve a alteração.

Finalizamos a configuração do período letivo no aplicativo RM TOTVS Educacional Versão Desktop. Agora mostrarei as telas no portal Corpore.Net que verificam esse parâmetro "Exibir no Portal".

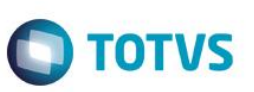

#### **2. Portal Corpore .NET Educacional**

Neste tópico abordaremos quais telas no portal foram filtradas pelo parâmetro "Exibir no Portal" que foram configuradas no RM TOTVS Educacional Versão Desktop.

#### **2.1 Quadro de horários**

- Acesse o portal como Professor.
- **Acesse: Professor Quadro de horários**
- Será exibido nesta tela o quadro de horários do professor e também um filtro de período letivo. Em ambos serão visualizados somente os períodos letivos que estão com o parâmetro "Exibir no portal" marcado.

#### **2.2 Diário de Classe**

- Acesse o portal como Professor.
- **Acesse: Professor > Diário de Classe**
- Será exibido nesta tela o diário de classe do professor através de uma listagem por período letivo e suas turmas e disciplinas. E nesta listagem que serão visualizados somente os períodos letivos que estão com o parâmetro "Exibir no portal" marcado.

#### **2.3 Complementos das disciplinas**

- Acesse o portal como Professor.
- **Acesse: Professor Complementos das disciplinas**
- Serão exibidos nesta tela os complementos das disciplinas do professor através de uma listagem por período letivo. E nesta listagem que serão visualizados somente os períodos letivos que estão com o parâmetro "Exibir no portal" marcado.

#### **2.4 Disponibilidade de horários**

- Acesse o portal como Professor.
- **Acesse: Professor Disponibilidade de horários**
- Será exibida nesta tela a disponibilidade de horários do professor através de uma listagem por período letivo. E nesta listagem que serão visualizados somente os períodos letivos que estão com o parâmetro "Exibir no portal" marcado.

#### **2.4.1 Incluir Disponibilidade (Por Turno)**

- **Acesse: Incluir disponibilidade → Por Turno**
- Será exibida nesta aba uma listagem de disponibilidade de horários por Filial/Período letivo/Turno. E nesta listagem que serão visualizados somente os períodos letivos que estão com o parâmetro "Exibir no portal" marcado.

#### **2.4.2 Incluir Disponibilidade (Por intervalo de horários)**

- **Acesse: Incluir disponibilidade Por intervalo de horários**
- Será exibida nesta aba uma listagem de disponibilidade de horários por Filial/Período letivo/Intervalo de horários. E nesta listagem que serão visualizados somente os períodos letivos que estão com o parâmetro "Exibir no portal" marcado.

#### **2.5 Reservar recursos**

- Acesse o portal como Professor.
- **Acesse: Professor → Reservar recursos**

### **Boletim Técnico**

- **TOTVS**
- Será exibida nesta tela uma listagem de reserva de recursos do professor. Agora clique no botão "Fazer reserva".
- Serão exibidos nesta tela vários campos relacionados ao cadastro uma de nova reserva, porém no campo "selecione uma turma/disciplina" a uma listagem por períodos letivos. E nesta listagem que serão visualizados somente os períodos letivos que estão com o parâmetro "Exibir no portal" marcado.

#### **2.6 Upload materiais**

- Acesse o portal como Professor.
- **Acesse: Professor > Upload materiais**
- Será exibida nesta tela uma listagem de materiais cadastrados pelo professor. Marque um item pela caixa de marcação e clique no botão "Associar material à(s) turma(s)".
- Será exibida nesta tela uma listagem Período letivo/Disciplina/Turma. E nesta listagem que serão visualizados somente os períodos letivos que estão com o parâmetro "Exibir no portal" marcado.

#### **2.7 Ocorrências do Professor**

- Acesse o portal como Professor.
- Acesse: Professor → Ocorrências do Professor
- Serão exibidas nesta tela as ocorrências do professor e também um filtro de período letivo. Em ambos serão visualizados somente os períodos letivos que estão com o parâmetro "Exibir no portal" marcado.

#### **2.8 Contexto do Aluno**

- Acesse o portal como Aluno.
- Ao abrir o modulo Educacional será exibida momentaneamente uma tela chamada "Contexto Educacional" que carrega automaticamente o período letivo corrente, o curso,... Todo o contexto educacional relacionado ao aluno. E nesta tela será visualizado somente o período letivo que está com o parâmetro "Exibir no portal" marcado.

### **Informações Adicionais**

Não se aplica.

### **Informações Técnicas**

Não se aplica.